パスワード変更手順 2023 年 8 月 1 日 現在

- ① IIT のホームページにアクセス URL:<https://iit.or.jp/>
- ② 「会員ログイン」を押下

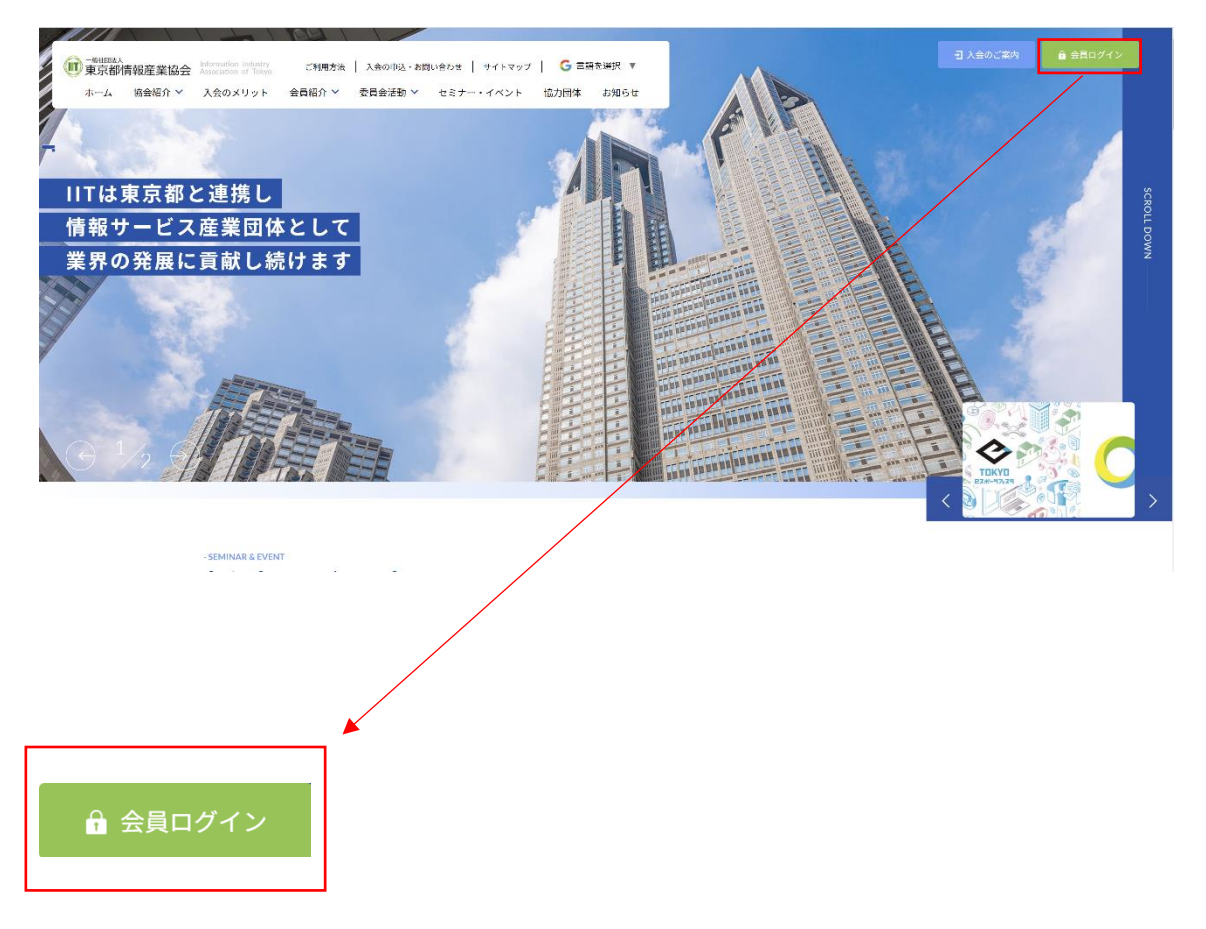

## ③ ログインを行う

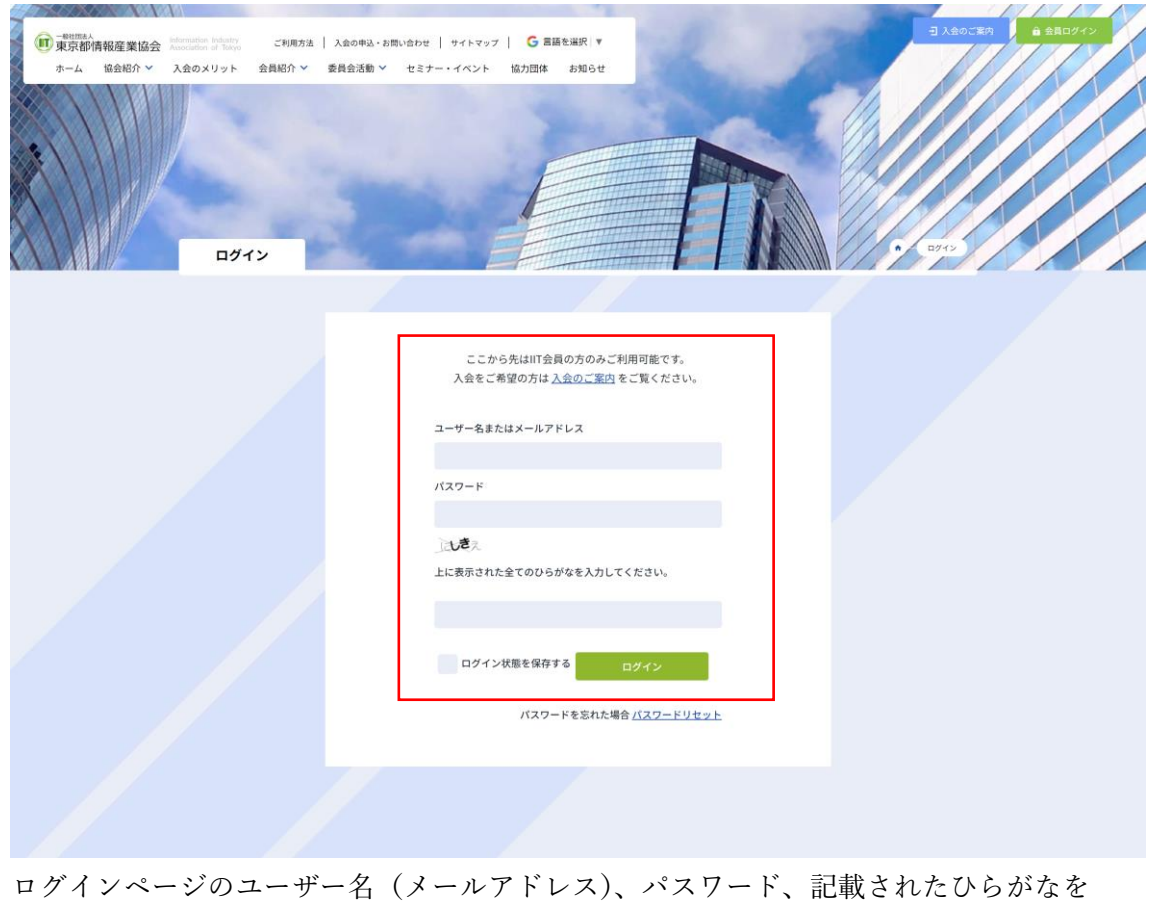

記入し、ログインボタンを押下してください。 ※パスワードを忘れてしまった方は、「パスワードリセット」を押下してください。 ※入会がまだの方は、「入会のご案内へ」を押下してください。

④ ログイン後、パスワードの変更を押下

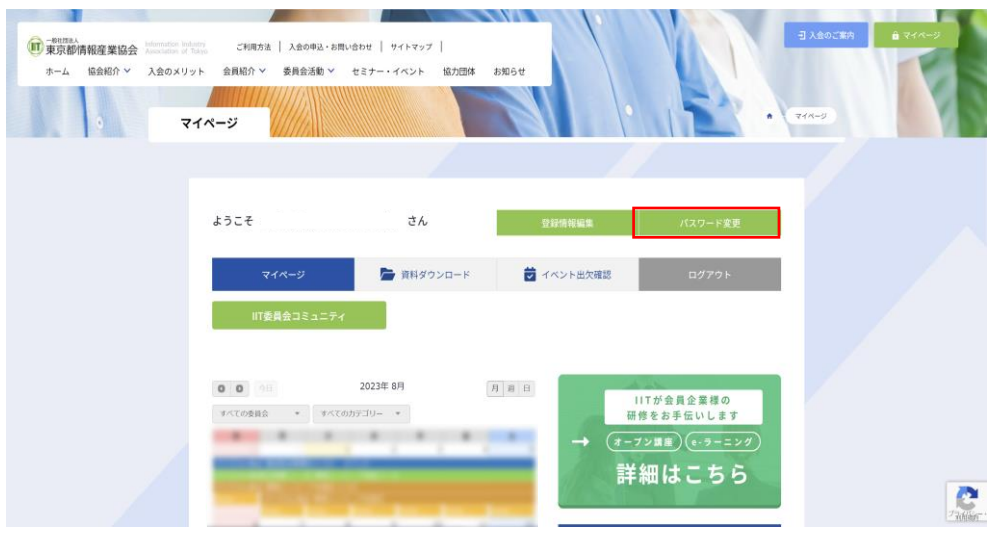

⑤ 新規パスワードを入力

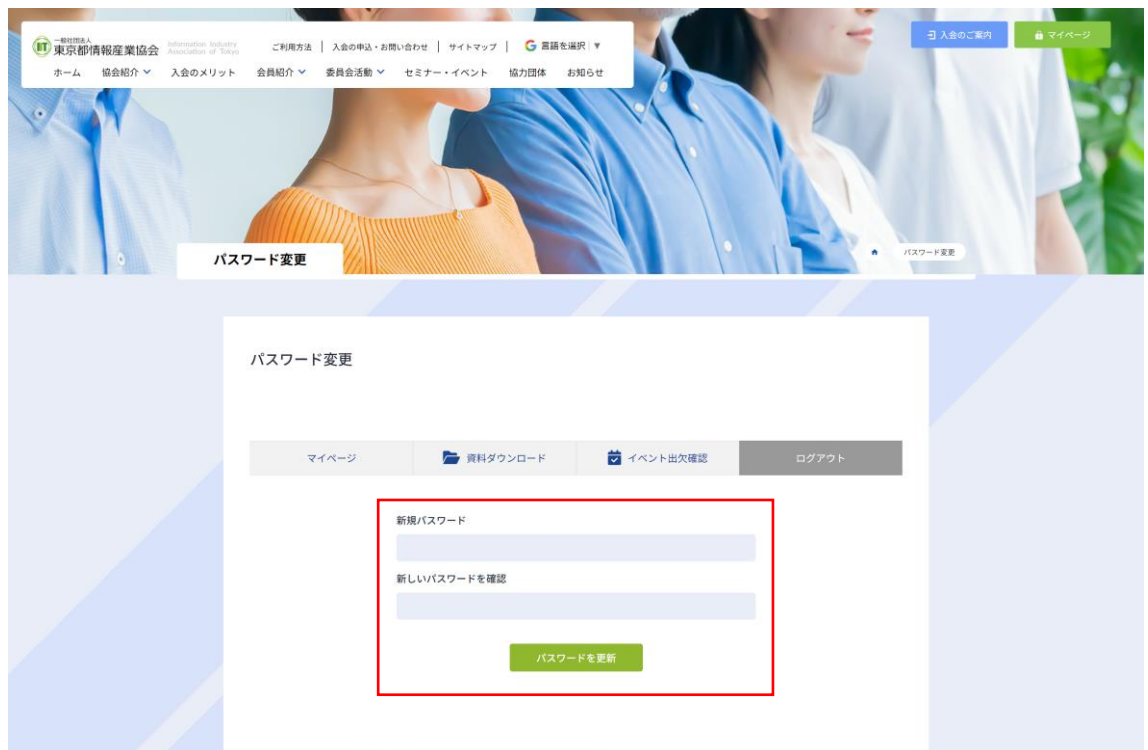

新規パスワード、確認のため再度新規パスワードを入力し、 「パスワードを更新」を押下してください。 ※8 文字以上のパスワードを入力してください

⑥ 「パスワードの変更が完了致しました。」と表示されれば変更が完了

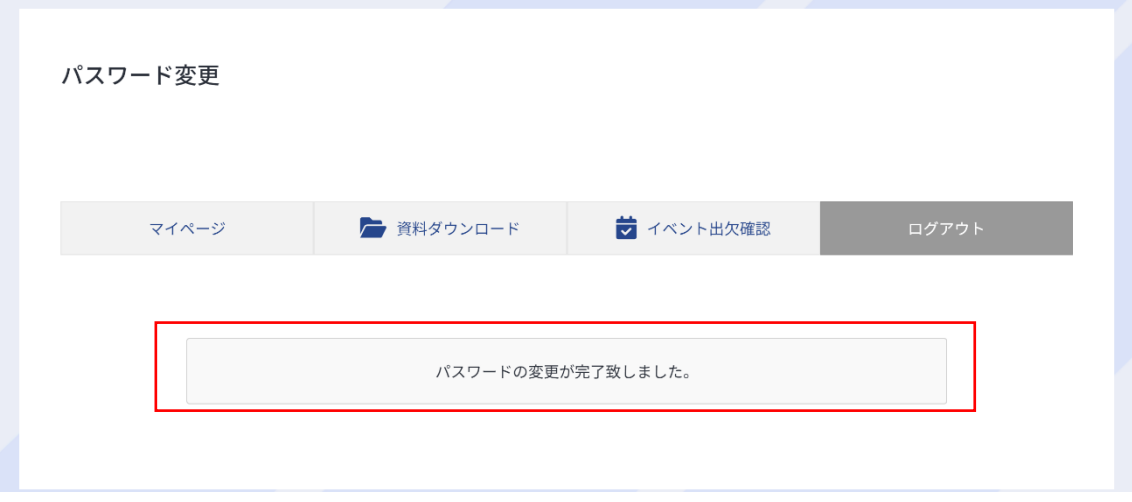